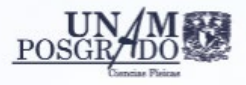

SISTEMA DE GESTIÓN DE INFORMACIÓN SIGEI - POSGRADO EN CIENCIAS FÍSICAS UNAM

# v231024

# SIGEI

# Módulo de Solicitud de **Cursos**

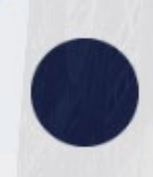

**ACADEMIC@S** Bienvenid@ académic@. Desde esta sección podrá realizar distintos trámites dentro del PCF.

### M. EN I. SILVIA NÚÑEZ CORONA POSGRADO EN CIENCIAS FISICAS

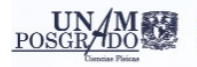

# Contenido

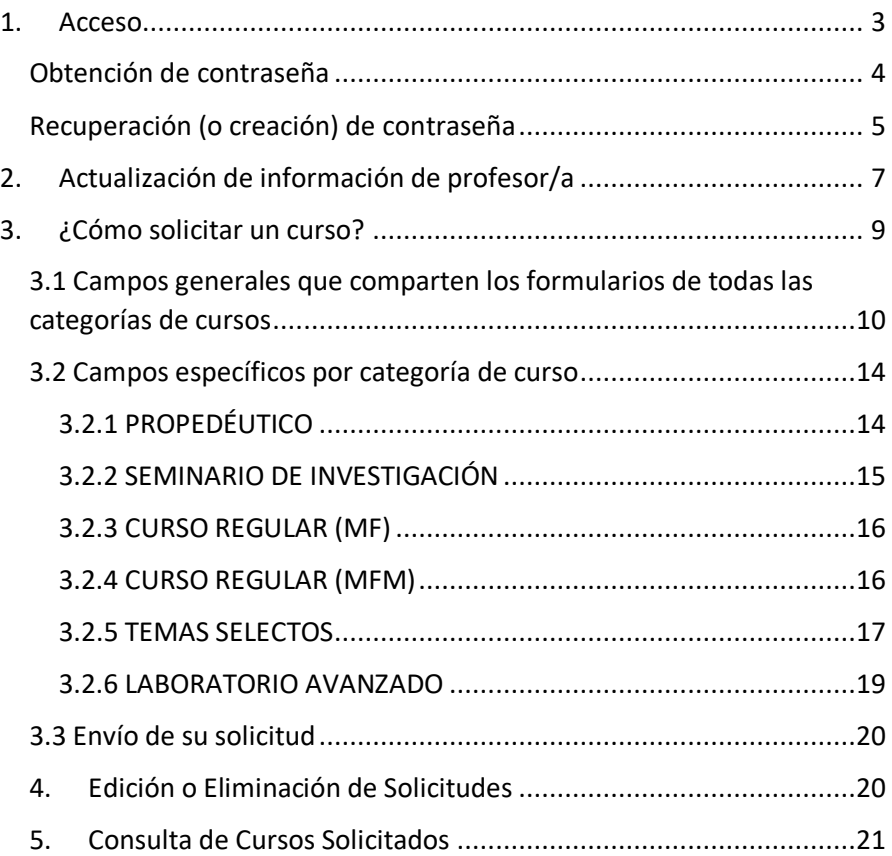

### SI TIENE CUALQUIER DIFICULTAD PARA ACCESAR O DUDA SOBRE LA CAPTURA DE SU SOLICITUD, POR FAVOR ESCRIBA A [pcf@posgrado.unam.mx](mailto:pcf@posgrado.unam.mx)

(Si se trata de una respuesta inesperada del sistema, será preferible que anexe una captura de pantalla)

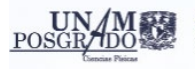

## <span id="page-2-0"></span>1. Acceso

Para ingresar al Sistema de Gestión de Información (SIGEI) del Posgrado en Ciencias Físicas (PCF), debe dirigirse a: [https://pcf.posgrado.unam.mx](https://pcf.posgrado.unam.mx/)

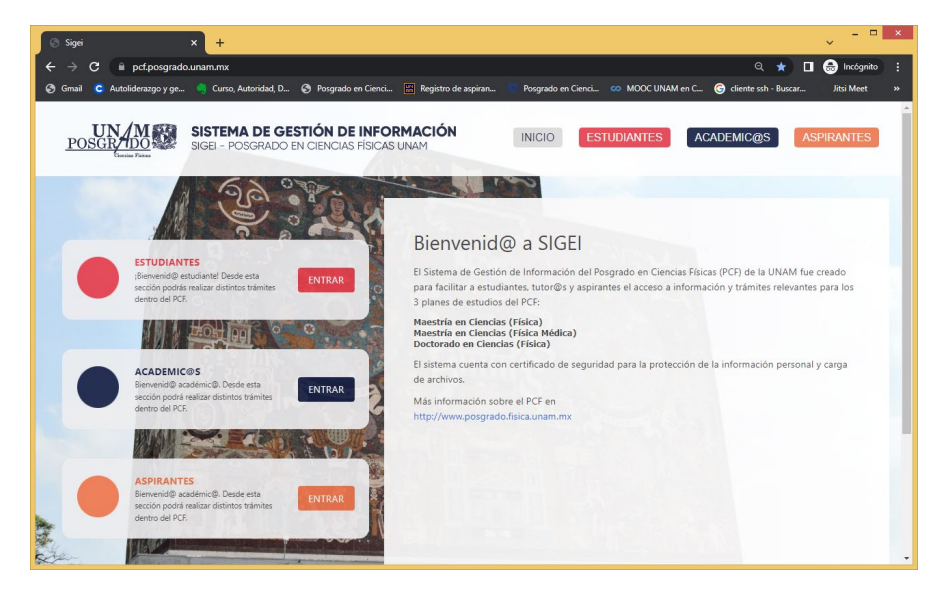

En el recuadro de **ACADÉMIC@S**, dar clic en el botón **ENTRAR**,

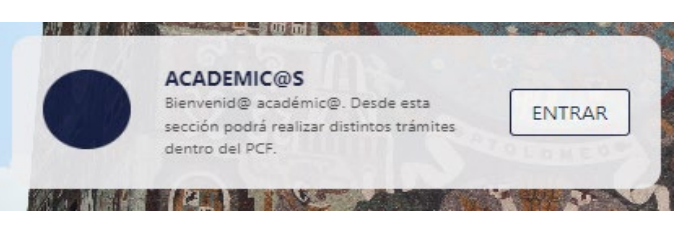

e introducir los datos que se piden (correo y contraseña), oprimiendo después el nuevo botón **ENTRAR**.

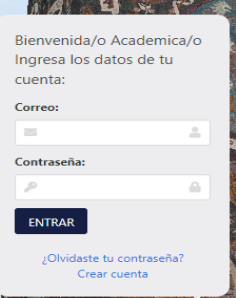

Una vez que consiga entrar, consulte la sección 2: Actualización de información de profesor/a.

### <span id="page-3-0"></span>Obtención de contraseña

• Si es tutor/a del PCF y ya ha ingresado a SIGEI (nueva versión, inaugurada en noviembre 2022 para informes semestrales 2023-1 y posteriores):

EMA DE GESTIÓN DE INFORMACIÓN POSGRADO EN CIENCIAS FÍSICAS UNAM

NO debe volver a registrarse. Utilizará el mismo correo y contraseña ya conocidos (NO sus datos de acceso al anterior sistema *de solicitud de cursos*). Si no recuerda su contraseña en SIGEI (o si desea cambiarla), consulte la siguiente página de este manual: Recuperación de contraseña.

• Si es tutor/a del PCF desde antes de noviembre de 2022, pero no ha usado todavía SIGEI en su nueva versión:

Su usuario es su correo. Para acceder por primera vez, necesita generar una contraseña, siguiendo las instrucciones en la siguiente página de este manual: Recuperación de Contraseña. Si el sistema no identifica su usuario, quizás no está empleando la cuenta de correo correcta. Si considera que ya debe existir en SIGEI una cuenta a su nombre (p.ej., si tenía cuenta en el viejo SIGEI), escriba a pcf@posgrado.unam.mx para preguntar su usuario.

### • Si no es tutor/a del PCF, o ingresó al padrón apenas en meses recientes: Vaya a **ACADEMIC@S**, oprima **ENTRAR**, y luego **Crear cuenta**. Se abre un

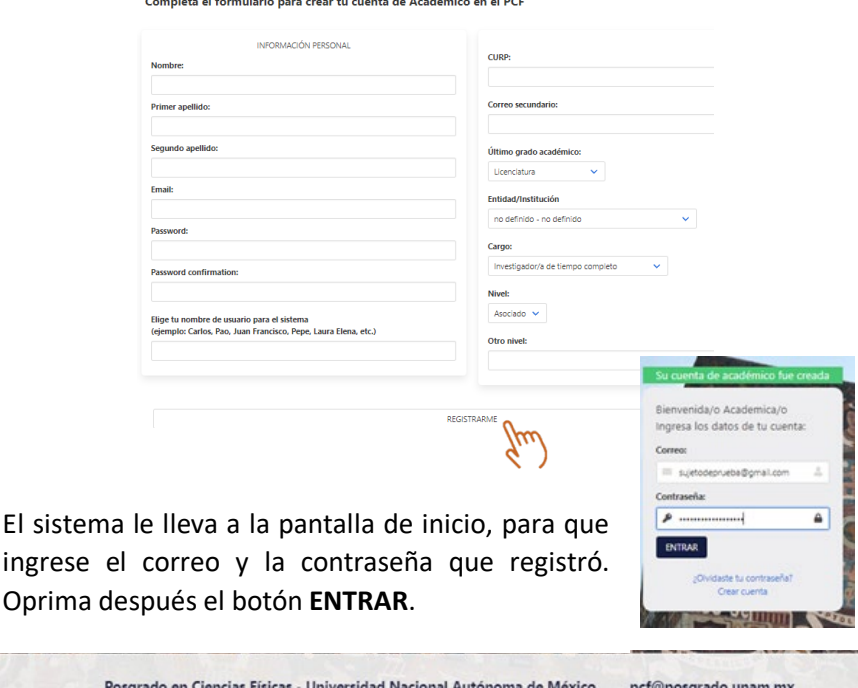

formulario. Una vez lleno, dar clic en **REGISTRARME**

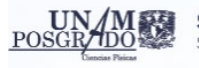

### <span id="page-4-0"></span>Recuperación (o creación) de contraseña

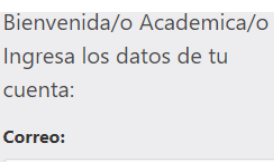

En la parte de **ACADÉMIC@S**, oprima el botón ENTRAR, y después dé clic en **¿Olvidaste tu contraseña?**

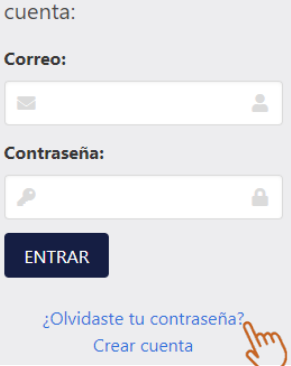

Lo dirige a una nueva pantalla donde deberá ingresar el correo oficial que proporcionó al PCF para su ingreso al padrón de tutores. Dé clic después en **ENVIAR INSTRUCCIONES**.

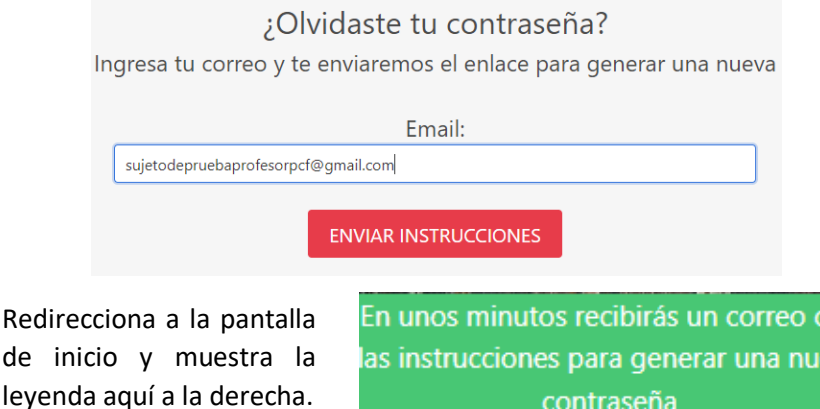

(NOTA: Si en lugar de lo anterior, SIGEI encierra su correo en rojo, significa que no hay una cuenta asociada a él.)

contraseña

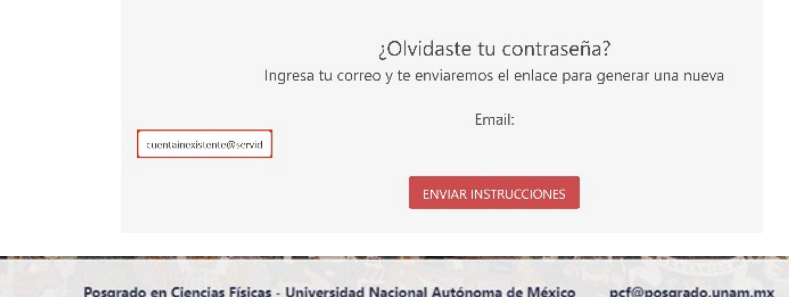

:or eva

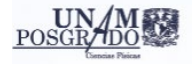

Revise la bandeja de entrada de su correo oficial, llegará un correo de pcf.sigei, con el asunto: Reset password instructions

 $\Box \quad \mathop{\rm tr}$  pcf.sigei 2

Reset password instructions

Debe dar clic en el enlace **Cambiar mi contraseña**, que le llevará a una pantalla para ingresar una nueva contraseña.

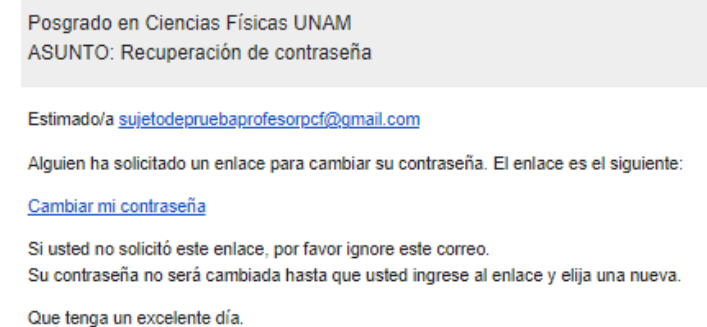

Ingrese la contraseña y dé clic en **CAMBIAR MI CONTRASEÑ**A.

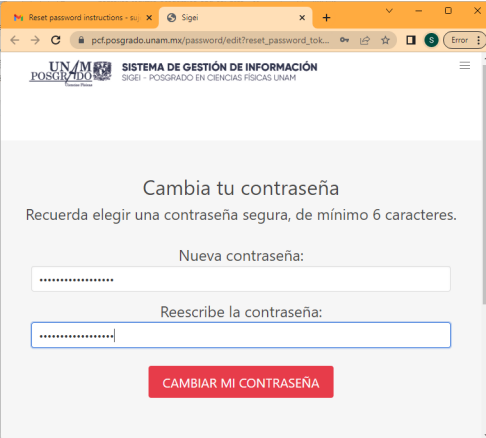

7

## <span id="page-6-0"></span>2. Actualización de información de profesor/a

Después de ingresar su correo y contraseña, el sistema le llevará a la pantalla de inicio de su usuario, donde, antes de poder acceder a la opción para solicitar cursos, deberá ayudarnos a actualizar su información como profesor/a (necesaria para el alta en SIAE-P de la DGAE). Dé clic en **SOLICITAR SER PROFESOR/A**.

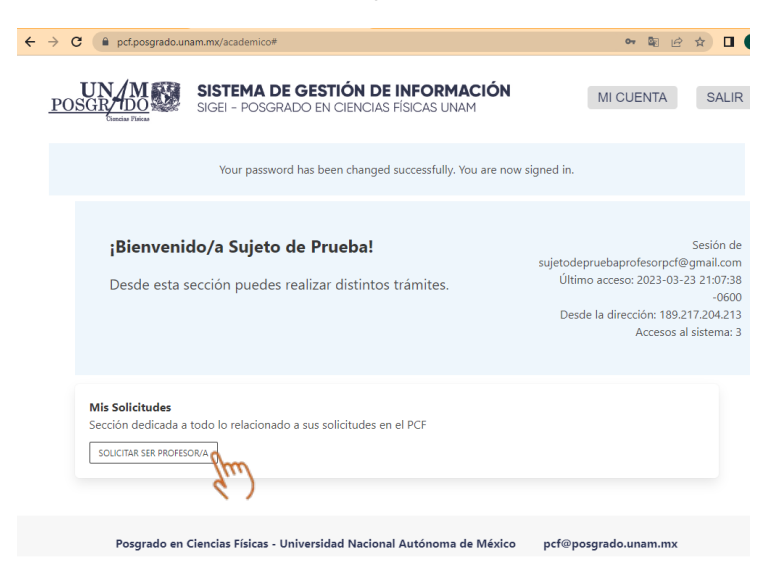

Aparece un pequeño formulario con la información requerida. Una vez completados los campos, dé clic en el botón **ENVIAR**.

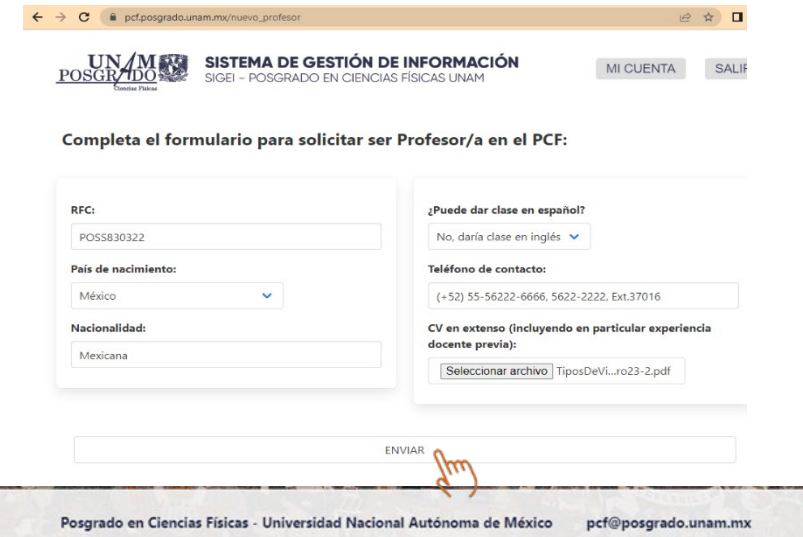

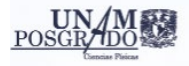

#### El sistema le llevará de regreso a la pantalla de inicio de su usuario.

Si ya había usado SIGEI (viejo o nuevo) como tutor/a, de inmediato le aparecerá disponible el botón **SOLICITAR CURSO**:

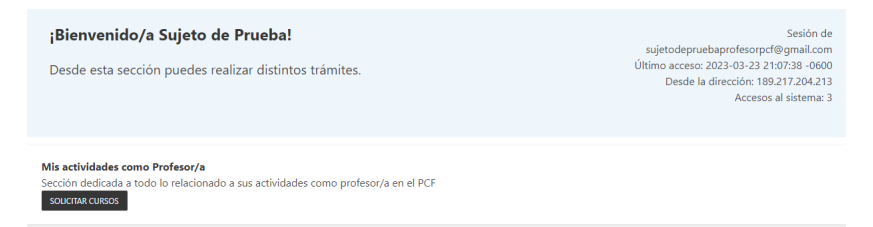

• Si fue aceptada/o recientemente en el padrón de tutores (noviembre de 2022 a la fecha) y es la primera vez que ingresa a SIGEI, o si su deseo es ofrecer algún curso sin ser tutor/a del PCF (independientemente de que haya o no dado cursos PCF en el pasado), será necesario que la Coordinación del PCF revise su solicitud para ser profesor/a antes de darle acceso a la opción para solicitar cursos, por lo que le aparecerá la leyenda **Su solicitud para ser Profesor/a está en revisión.**

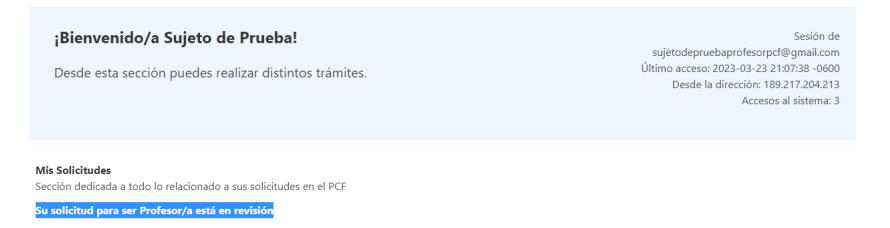

Usualmente la decisión no tardará más de un día hábil. Una vez validada/o por la Coordinación, al acceder el sistema le llevará a la pantalla de inicio de su usuario, donde ya aparecerá disponible el botón **SOLICITAR CURSO**:

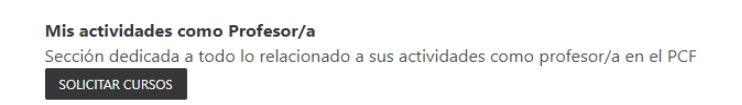

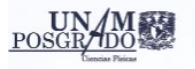

# <span id="page-8-0"></span>3. ¿Cómo solicitar un curso?

Trasingresar a la página con su usuario y contraseña (y una vez que ya haya atendido por única vez lo señalado en la sección 2: Actualización de información de profesor/a), el sistema le mostrará la pantalla siguiente, donde deberá dar clic en el botón **SOLICITAR CURSO**:

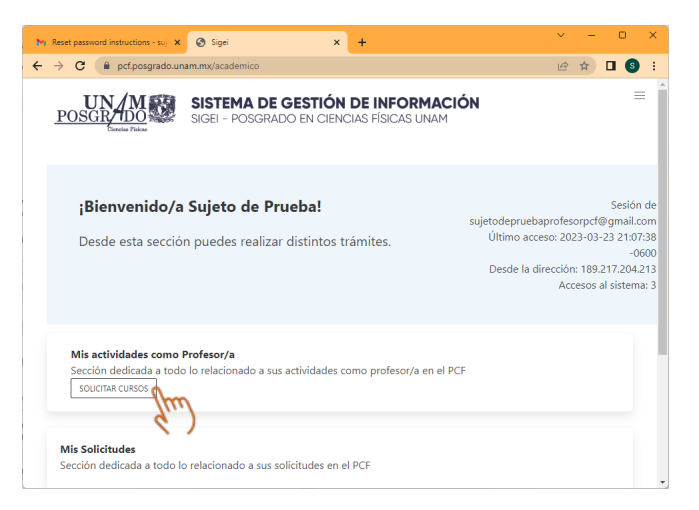

Se despliegan entonces 5 pestañas: **PROPEDÉUTICO, SEMINARIO DE INVESTIGACIÓN, CURSO REGULAR (MF), CURSO REGULAR (MFM),** y **TEMAS SELECTOS**. Se tiene además un botón para **REGRESAR**, el botón **MI CUENTA** para ir a la página inicial de su usuario, y uno más para **SALIR**.

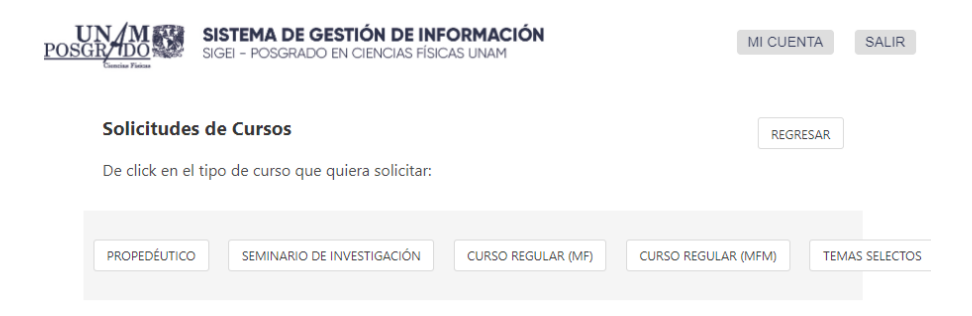

### **Recuerde que, si tiene un/a estudiante que necesitará cursar Seminario de Investigación I o II, USTED DEBE SOLICITARLO.**

Cada pestaña le llevará a un formulario diseñado para la categoría del curso, con diferentes campos para su captura.

SISTEMA DE GESTIÓN DE INFORMACIÓN SIGEI - POSGRADO EN CIENCIAS FÍSICAS UNAM

### <span id="page-9-0"></span>3.1 Campos generales que comparten los formularios de todas las categorías de cursos

Encontrará un *menú desplegable* listando en orden alfabético los cursos que pertenecen a esa categoría. Al nombre le sigue el plan o campo de conocimiento (si aplica), y el número de horas por semana que le corresponden, según el plan de estudios (1 hora equivale a 2 créditos).  $\overline{a}$ 

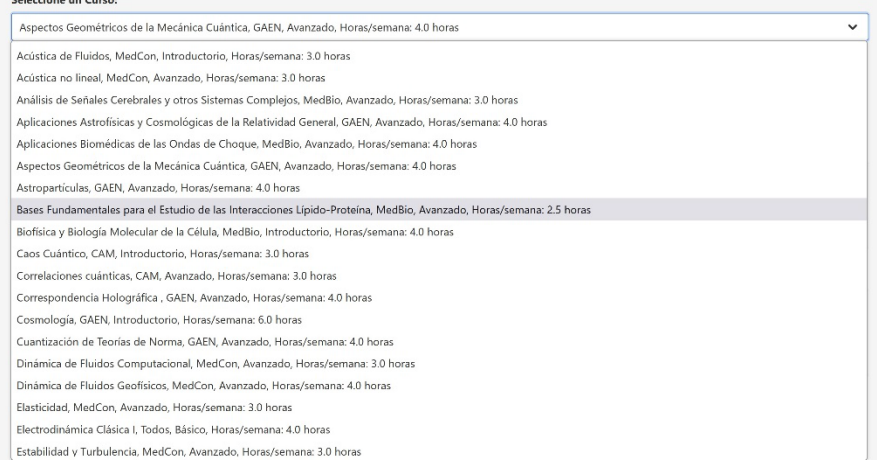

Para indicar los días y el *horario*, teniendo presente el número total de horas del curso, dé clic en cada día para desplegar la lista, y seleccione las horas de inicio y término:

Seleccione sus horarios para el curso:

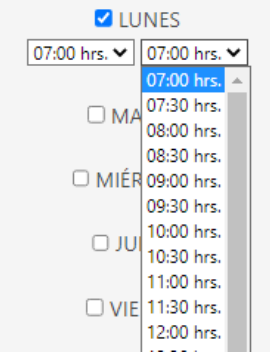

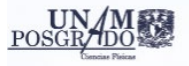

### **Nota: El sistema NO le dejará continuar si el horario propuesto no coincide con el número total de horas del curso.**

#### Su solicitud no puede ser enviada:

- El número de horas elegidas no coincide con las del temario del curso, vuelva a asignar las horas

#### Seleccione un Seminario:

Seminario de Investigación I, Maestría en Ciencias (Física Médica), Horas/semana: 2.0 horas

### Para los cursos que así lo requieran (dentro de la maestría en física), deberá indicar el *Campo del conocimiento*, donde:

**CAM:** Física Cuántica, Atómica y Molecular **GAEN:** Física de Altas Energías, Física Nuclear, Gravitación y Física Matemática **FEySC:** Física Estadística y Sistemas Complejos **MedBio:** Física Médica y Biológica **MaCoN:** Materia Condensada y Nanociencias **OyF:** Óptica y Fotónica **MedCon:** Medios Continuos

El formulario le solicitará la *entidad* donde se impartirá el curso. En caso de que la sede no sea una de nuestras 9 entidades participantes, elija la opción **Otro**, que despliega un campo de captura abierta, para que la agregue.

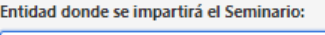

Otro

Otra entidad académica:

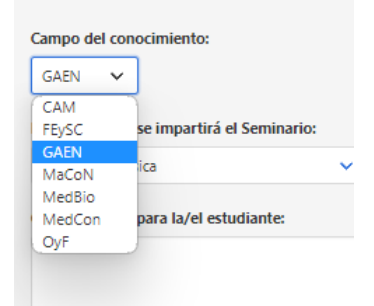

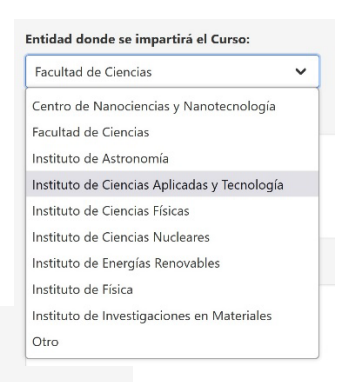

En *Observaciones para las/los estudiantes,* si lo desea puede capturar información que (en caso de

Observaciones para las/los estudiantes:

que el curso sea aprobado) se mostrará en el listado final, visible para estudiantes. **Note que este campo solo puede editarse durante el periodo para solicitud de cursos**.

SISTEMA DE GESTIÓN DE INFORMACIÓN SIGEI - POSGRADO EN CIENCIAS FÍSICAS UNAM

También de forma opcional, puede agregar en *Observaciones para el Comité* cualquier comentario que considere relevante para la decisión sobre su(s) solicitud(es) de curso(s). Estos comentarios NO serán visibles para las/los estudiantes en el listado final de cursos.

Observaciones para el Comité:

Encontrará un menú donde deberá elegir una de las modalidades:

- *Solicita que el curso sea considerado por sí solo***.** Es la modalidad tradicional: independientemente de cualquier otra solicitud que esté ingresando, definitivamente pide impartir ese curso particular (entendiendo que su solicitud puede ser aprobada o rechazada).
- *Captura el curso como una de varias alternativas, de las cuales solo quiere que le sea asignada una***.** Es decir, para maximizar la probabilidad de que le sea asignado curso en el PCF, está capturando varios cursos que estaría dispuesta/o a impartir, indicando sus prioridades (en el rango 1-5, siendo 1 la prioridad más alta, y pudiéndose repetir los números), con la intención no de impartirlos todos simultáneamente, sino de que, en caso de que uno le sea aprobado, sus otras alternativas sean rechazadas. (Note que esta segunda modalidad no impide solicitar uno o más cursos en la modalidad anterior, si desea impartir cursos simultáneos.)

Seleccione una opción:

Solicito este curso para que sea considerado por sí solo.

.<br>Solicito este curso para que sea considerado por sí solo.

Capturo este curso como mi prioridad 1 entre varias alternativas de las cuales solo quiero que me sea asignada una. Capturo este curso como mi prioridad 2 entre varias alternativas de las cuales solo quiero que me sea asignada una. Capturo este curso como mi prioridad 3 entre varias alternativas de las cuales solo quiero que me sea asignada una. Capturo este curso como mi prioridad 4 entre varias alternativas de las cuales solo quiero que me sea asignada una. Capturo este curso como mi prioridad 5 entre varias alternativas de las cuales solo quiero que me sea asignada una.  $\overline{\phantom{0}}$ 

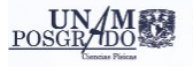

Al final del formulario hay una sección para agregar *otras u otros profesores participantes***,** dividida en 2 botones: uno para profesores que ya están en el sistema y otro para las y los que no.

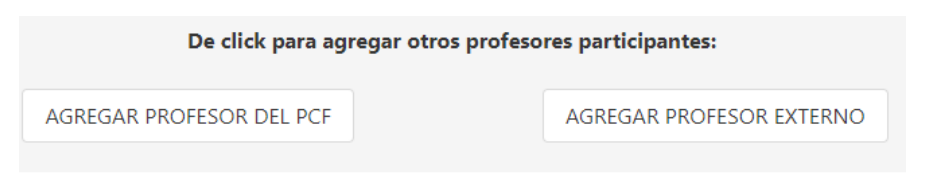

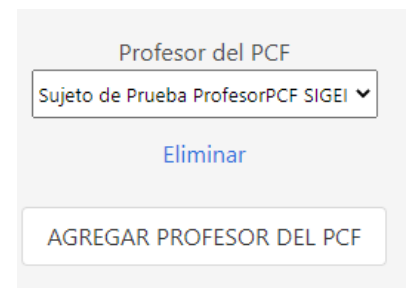

Al dar clic en **AGREGAR PROFESOR DEL PCF**, se despliega una lista menú, en orden alfabético, para seleccionar a el/la profesor/a. Puede agregar tantos como necesite, dando clic nuevamente en el mismo botón. Si el/la profesor/a es del PCF y no aparece en el listado, avise a [pcf@posgrado.unam.mx](mailto:pcf@posgrado.unam.mx) (por favor NO

capture su nombre como si fuera profesor/a externo/a).

Al dar clic en **AGREGAR PROFESOR EXTERNO**, se despliegan campos abiertos para indicar los datos de el/la profesor/a. Puede agregar tantos como necesite, dando clic nuevamente en el mismo botón.

Si no cuenta con el RFC o CURP en ese momento, puede enviar su solicitud e ingresar a editarla posteriormente, *dentro del periodo de solicitudes de cursos*, para agregar a el/la profesor/a. Si no nos proporciona la información, no será

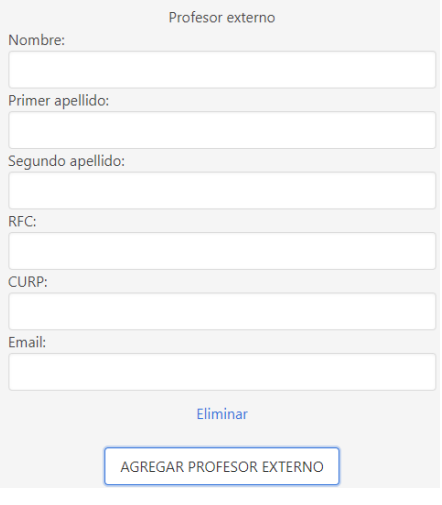

posible dar a esa persona de alta en SIAE-P, y no aparecerá en actas.

### <span id="page-13-1"></span><span id="page-13-0"></span>3.2 Campos específicos por categoría de curso 3.2.1 PROPEDÉUTICO

SISTEMA DE GESTIÓN DE INFORMACIÓN - POSGRADO EN CIENCIAS FÍSICAS UNAM

#### El menú desplegable muestra los propedéuticos disponibles

#### Seleccione un Propedéutico:

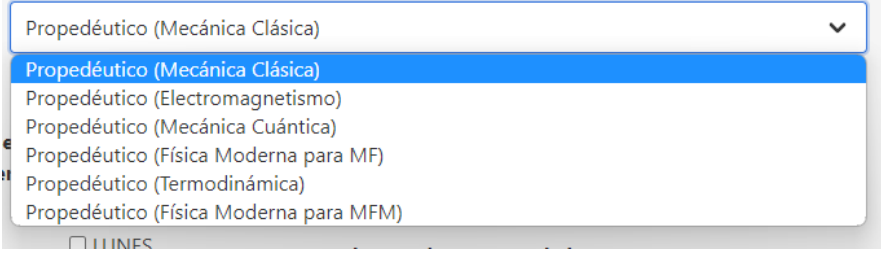

### **Todos los Propedéuticos se imparten en un horario de 16:00 a 19:00 hrs.**

Como el horario NO es ajustable, solo debe indicar todos los días en los usted tendría disponibilidad para impartir el curso. La asignación de un día en específico a su curso se realizará más adelante, tomando en cuenta la disponibilidad de todas y todos los profesores de propedéuticos en el semestre en cuestión.

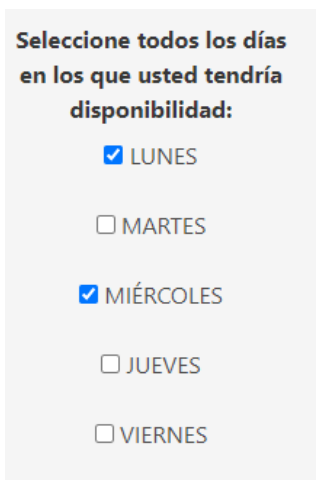

Forzosamente debemos programar un grupo en línea para cada uno de los cursos propedéuticos, así que por defecto supondremos que su solicitud se refiere a ese grupo. Adicionalmente, existe la opción de abrir grupos adicionales presenciales en el ICF (Cuernavaca) y el CNyN (Ensenada). Si su solicitud es de esta segunda categoría, por favor indíquelo así en el espacio de "Observaciones para el Comité".

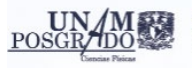

### <span id="page-14-0"></span>3.2.2 SEMINARIO DE INVESTIGACIÓN

**Si tiene estudiante(s) que estén por cursar su tercer o cuarto semestre de maestría, debe(n) llevar el Seminario de Investigación I o II, y USTED DEBE SOLICITARLO**. El menú desplegable incluye los seminarios de las 2 maestrías del PCF. Para distinguirlos, junto al nombre de cada seminario se indica el plan. Se muestra además el número de horas por semana que le corresponde, según el plan de estudios (1 hora equivale a 2 créditos).

**Seleccione un Seminario:** 

Seminario de Investigación I. Maestría en Ciencias (Física Médica), Horas/semana: 2.0 horas

Seminario de Investigación I, Maestría en Ciencias (Física), Horas/semana: 2.0 horas Seminario de Investigación II, Maestría en Ciencias (Física), Horas/semana: 2.0 horas Seminario de Investigación I, Maestría en Ciencias (Física Médica), Horas/semana: 2.0 horas Seminario de Investigación II, Maestría en Ciencias (Física Médica), Horas/semana: 2.0 horas **VILUNES** 

Los seminarios de la Maestría en Física (MF) requieren ingresar el **Campo del conocimiento** al que pertenece la/el estudiante a quien va dirigido

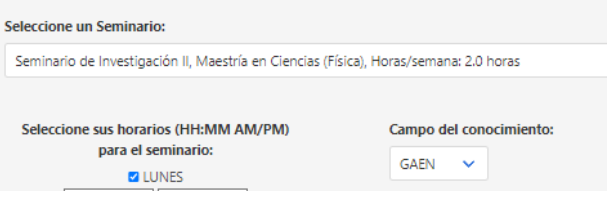

Para los seminarios de la Maestría en Física Médica (MFM), no hay campo de conocimiento, por lo que ese apartado no aparece.

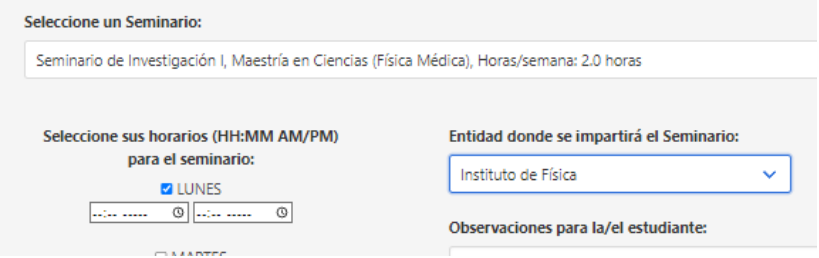

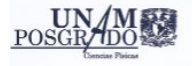

### <span id="page-15-0"></span>3.2.3 CURSO REGULAR (MF)

El menú desplegable está formado por los cursos de la **Maestría en Física**, en orden alfabético. Al nombre del curso le sigue el Campo de Conocimiento, el tipo del curso (si es Básico, Introductorio o Avanzado) y el número de horas por semana que le corresponde, de acuerdo con el plan de estudios (1 hora equivale a 2 créditos).

#### Curso Regular (Maestría en Física)

Complete el formulario para solicitar un Curso Regular (MF)

#### **Seleccione un Curso:**

Acústica de Fluidos, MedCon, Introductorio, Horas/semana: 3.0 horas

Acústica de Fluidos, MedCon, Introductorio, Horas/semana: 3.0 horas

Acústica no lineal, MedCon, Avanzado, Horas/semana: 3.0 horas

Análisis de Señales Cerebrales y otros Sistemas Complejos, MedBio, Avanzado, Horas/semana: 3.0 horas Aplicaciones Astrofísicas y Cosmológicas de la Relatividad General, GAEN, Avanzado, Horas/semana: 4.0 horas Aplicaciones Biomédicas de las Ondas de Choque, MedBio, Avanzado, Horas/semana: 4.0 horas Aspectos Geométricos de la Mecánica Cuántica, GAEN, Avanzado, Horas/semana: 4.0 horas Actronartícular CAFNI Avanzado Horac/camana: 40 horac

### <span id="page-15-1"></span>3.2.4 CURSO REGULAR (MFM)

El menú desplegable está formado por los cursos de la **Maestría en Física Médica**, en orden alfabético. Al nombre del curso le sigue el carácter del curso (obligatorio u optativo), el tipo (Fundamentales de Física Médica, Integración, Aspectos técnico-metodológicos o Complementario) y el número de horas por semana que le corresponde, de acuerdo con el plan de estudios (1 hora equivale a 2 créditos).

#### Curso Regular (Maestría en Física Médica)

Complete el formulario para solicitar un Curso Regular (MFM)

### Seleccione un Curso: Introducción a la Anatomía y Fisiología Humana, Obligatorio, Fundamentales de Física Médica, Horas/semana: 3.0 horas Análisis de señales Cerebrales y otros sistemas complejos, Optativo, Complementario, Horas/semana: 3.0 horas Aplicaciones Biomédicas de las Ondas de Choque, Optativo, Complementario, Horas/semana: 4.0 horas Biofísica y Biología Molecular de la Célula, Optativo, Complementario, Física Biológica, Optativo, Complementario, Horas/semana: 4.0 horas Física de la Dosimetría en Campos de Radiación con Alta Densidad de Ionización, Optativo, Complementario, Horas/semana: 4.0 horas

### <span id="page-16-0"></span>3.2.5 TEMAS SELECTOS

Se trata de cursos que en lugar de tener un título y temario preestablecidos en el plan de estudios, permiten la flexibilidad de diseño según los intereses de la/el profesor y las necesidades de las/los estudiantes.

SISTEMA DE GESTIÓN DE INFORMACIÓN SIGEI - POSGRADO EN CIENCIAS FÍSICAS UNAM

El menú desplegable está formado por los Temas Selectos disponibles para ambas maestrías. En cada Tema Selecto se indica de cuál maestría se trata.

#### **Tema Selecto**

Complete el formulario para solicitar un Tema Selecto

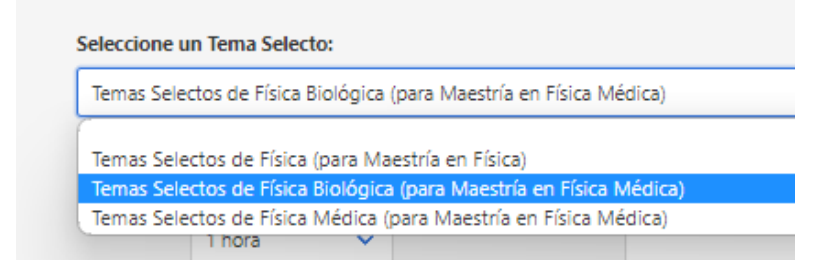

Al solicitar un Tema Selecto, debe elegir del menú desplegable el número de horas por semana (mínimo 3 y máximo 6). Este número determinará el número de créditos que aportará el curso (1 hora equivale a 2 créditos).

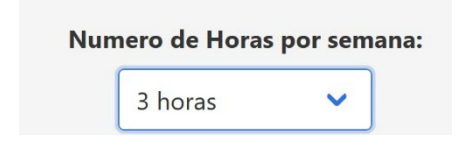

Este número deberá además coincidir con el número total de horas que seleccione en su horario.

Solicitud de Cursos

Debe ingresar un nombre para el curso de Tema Selecto.

Nombre del Curso:

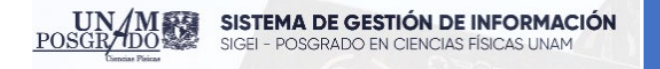

Para los Temas Selectos de MF, debe indicar el Campo de Conocimiento.

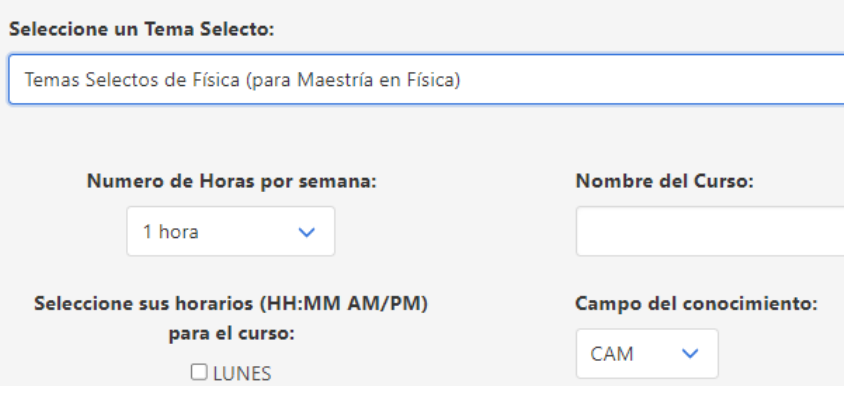

Invariablemente, deberá **adjuntar el temario** que propone para el curso de Tema Selecto, en formato PDF. El contenido es importante para la decisión sobre aprobar o no el curso, y posteriormente, para que las y los estudiantes puedan determinar si les interesa o no llevar el curso.

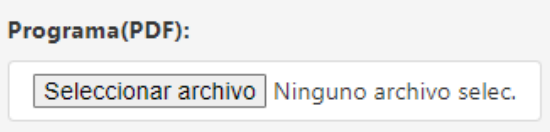

### <span id="page-18-0"></span>3.2.6 LABORATORIO AVANZADO

Es un curso que pertenece al plan de estudios de la Maestría en Física. Es un curso obligatorio, de 6 créditos, correspondiente a 3 horas por semana.

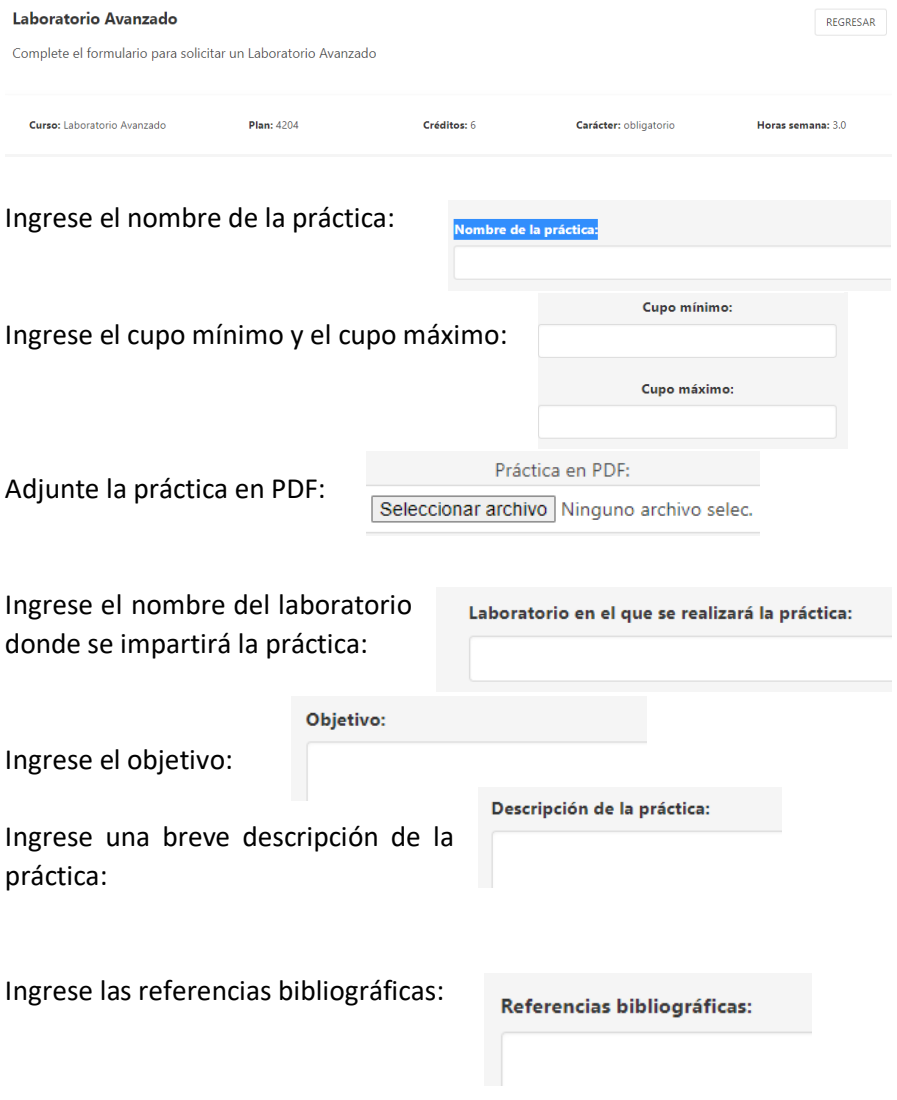

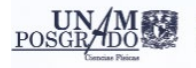

### <span id="page-19-0"></span>3.3 Envío de su solicitud

Una vez completados todos los campos requeridos para el tipo de curso seleccionado, dé clic en el botón **ENVIAR**. SIGEI le llevará de vuelta a la pantalla inicial de solicitudes de cursos, donde le despliega los cursos ya solicitados por usted (o por alguien más que le incluyó como profesor/a participante) para el semestre en turno, y las pestañas para solicituar otro curso si así lo desea.

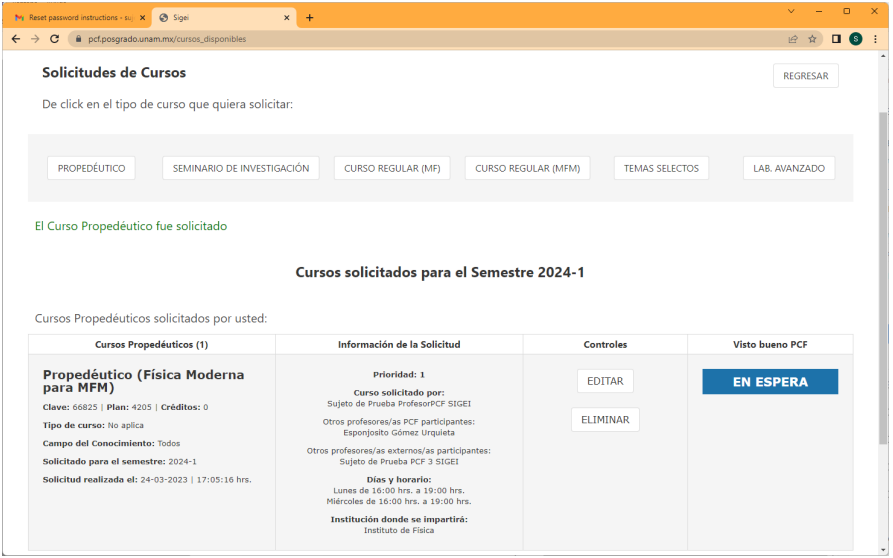

### <span id="page-19-1"></span>4. Edición o Eliminación de Solicitudes

**Antes de la fecha límite anunciada** para solicitudes de cursos (fecha en que cerrará el sistema), podrá ingresar a su página de usuario en SIGEI y usar el botón de **SOLICITAR CURSO**  para (capturar nuevas solicitudes o) **EDITAR** y/o **ELIMINAR** cualquier curso que usted haya solicitado.

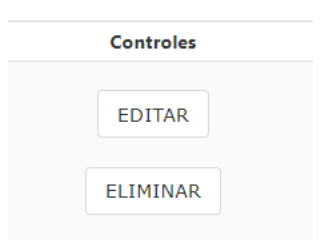

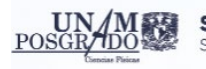

### <span id="page-20-0"></span>5. Consulta de Cursos Solicitados

Al finalizar el periodo de *solicitud de cursos*, la planeación global estará a cargo de la coordinación de cada Campo de Conocimiento y la coordinación de la Maestría en Física Médica, con aprobación final por parte de la Coordinación del PCF y el Comité Académico.

Antes y después de que cierre el sistema, al ingresar a SIGEI tendrá disponible en su página de usuario el botón **VER CURSOS SOLICITADOS**, que le lleva a un buscador donde le será posible hacer consultas, pero no captura ni edición o cancelación. (Si no ha llegado aún la fecha límite, para edición o cancelación vea la sección anterior de esta guía.)

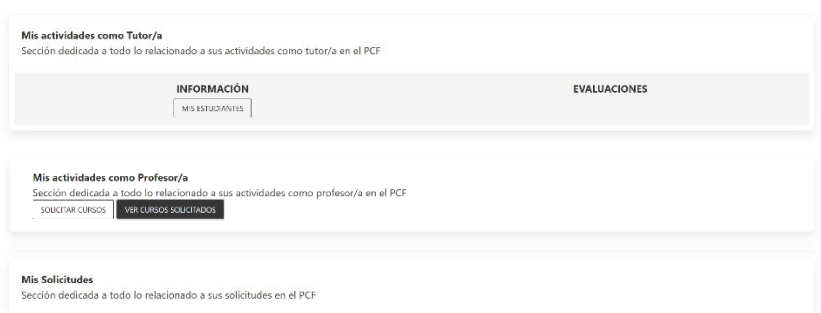

Cuando concluya el periodo anunciado para *aprobación de cursos*, ingresando a **VER CURSOS SOLICITADOS**, en la sección **Cursos solicitados para el semestre 2024-2** encontrará el listado de cursos. En la columna **Visto bueno PCF**, verá la indicación **APROBADO** o **NO APROBADO**, según sea el caso. Mientras su curso esté siendo considerado, sin llegar todavía a una decisión final, esa columna dirá EN ESPERA.

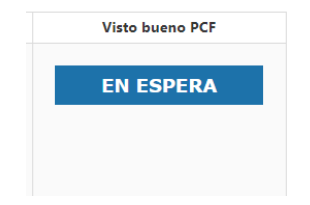